**Mathletics** 

# Mathletics For Teachers

Welcome to the Mathletics community! The Teacher Console is designed to help you enhance your students' experience of Mathletics and gather valuable insight into their progress. A host of valuable tools, reports and learning resources are available – allowing teachers to easily tailor Mathletics to the varied needs of their classrooms, in turn leading to better differentiation, more focused learning and improved results.

| Contents                | Page |
|-------------------------|------|
| Mathletics for Teachers | 01   |
| Live Mathletics         | 05   |
| Classes                 | 06   |
| Courses                 | 08   |
| Results                 | 11   |
| Reports                 | 15   |
| Assessments             | 21   |
| eBooks                  | 26   |
| Lessons                 | 27   |

**Mathletics** 

# Mathletics For Teachers

Welcome to the Mathletics community! The Teacher Console is designed to help you enhance your students' experience of Mathletics and gather valuable insight into their progress. A host of valuable tools, reports and learning resources are available – allowing teachers to easily tailor Mathletics to the varied needs of their classrooms, in turn leading to better differentiation, more focused learning and improved results.

### **Getting Started**

- This is the Mathletics homepage. Simply click the **Sign In** button and enter your username & password.
- Check out the **Hall of Fame**, showing the top students in the world (and your local country) today. Look out for your students in the Top 50 classes!

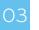

01

The first time you sign in, you be will taken to the **FaceMaker** to create your avatar – time to get creative!

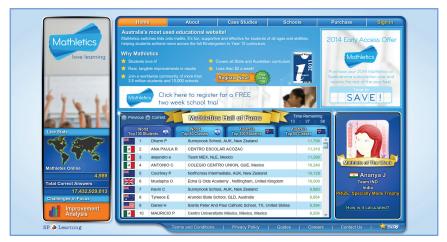

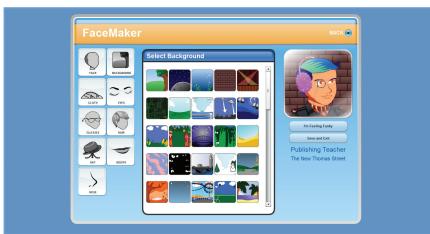

**Mathletics** 

# Mathletics For Teachers

Welcome to the Mathletics community! The Teacher Console is designed to help you enhance your students' experience of Mathletics and gather valuable insight into their progress. A host of valuable tools, reports and learning resources are available – allowing teachers to easily tailor Mathletics to the varied needs of their classrooms, in turn leading to better differentiation, more focused learning and improved results.

#### **Getting Started**

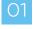

This is the main **Teacher Console** – your launch pad to the many tools, reports and resources available to you.

**If you are using Mathletics with your class for the first time,** the best place to start is here. Access and print the sign-in cards for your students, to give them their individual usernames and passwords.

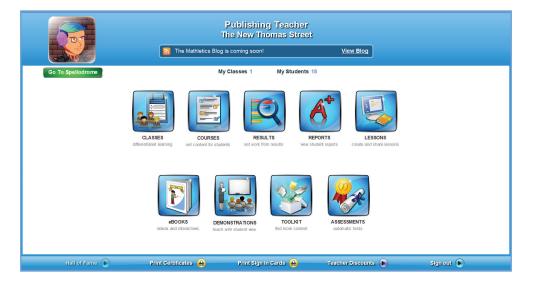

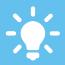

The **Teacher Console** is a powerful toolbox for teachers, designed to reduce workload by automating marking, reporting and administration – while providing world class learning resources to empower educators with the time and freedom to teach.

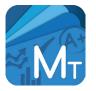

Mathletics Teacher App Available For Mobile Devices Ever leave school for the day and forget to set those homework tasks for your class? Or maybe you'd like to review your students' results on the commute home? Teachers can now take their access anywhere with the Mathletics app for selected mobile devices.

For more information visit www.mathletics.com/mobile

### www.mathletics.com

2

# Mathletics For Teachers

# **Mathletics**

Welcome to the Mathletics community! The Teacher Console is designed to help you enhance your students' experience of Mathletics and gather valuable insight into their progress. A host of valuable tools, reports and learning resources are available – allowing teachers to easily tailor Mathletics to the varied needs of their classrooms, in turn leading to better differentiation, more focused learning and improved results.

#### The Teacher Console

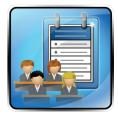

The **Classes** tool allows teachers to easily manage the classes and groups of students that they are responsible for. Add students into your classes or move them around. It is also possible to split a class into up to six groups, each assigned their own curricula for even greater differentiation.

#### For a more detailed look at the Classes tool, see page 6 of this guide.

| $\square$ |  |
|-----------|--|
|           |  |
|           |  |
|           |  |
|           |  |

The **Course** tool is a window on the huge library of nationally-aligned curricula available within Mathletics. Explore the many courses available and assign any of them to your own class. There is also the option to create a bespoke course from the thousands of components available, to perfectly suit the needs of your class or school.

#### For a more detailed look at the Course tool, see page 6 of this guide.

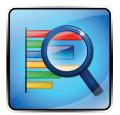

**Results** is one of the cornerstone tools for teachers. Both an integrated digital mark book - where students' results appear in real time – and also a tool for setting targeted curriculum activities to individuals or groups of students. Create bespoke learning pathways in just a couple of clicks. **Results** also provides guidance with visual cues, highlighting students potential areas of development.

#### For a more detailed look at the Results tool, see page 11 of this guide.

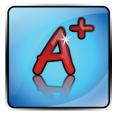

**Reports** is the main dashboard for a host of automated student results data. From individual student summary reports (great for parent/teacher meetings) to weekly summaries of classroom performance, improvements and certificates, to specific reports from the Live Mathletics area, **Reports** is a one-stop-shop putting key data at your fingertips.

For a more detailed look at the Reports tool, see page 15 of this guide.

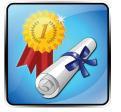

The **Assessments** tool is a great resource through which you can assign standard benchmarking tests to your students. Once students have completed the tests, Assessments will provide useful diagnostic and analytic information. Used at regular intervals, Assessments is a key resource for tracking student improvement.

For a more detailed look at the Assessments tool, see page 21 of this guide.

# Mathletics For Teachers

# **Mathletics**

Welcome to the Mathletics community! The Teacher Console is designed to help you enhance your students' experience of Mathletics and gather valuable insight into their progress. A host of valuable tools, reports and learning resources are available – allowing teachers to easily tailor Mathletics to the varied needs of their classrooms, in turn leading to better differentiation, more focused learning and improved results.

### The Teacher Console

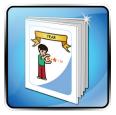

The library of Mathletics **eBooks** is a huge additional teaching and learning resource to the online curriculum area. Building to several thousand printable pages, each year/ grade level has several eBooks available to download – individually targeted at a specific strand of mathematics. Integrated interactive components bring the digital page to life. Student and teacher eBooks are available.

#### For a more detailed look at the eBooks, see page 26 of this guide.

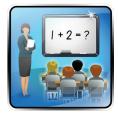

For working directly with your class, the **Demonstrations** icon is very useful. One click will take you directly to the student interface – with the relevant curriculum and content for your class – allowing you to see what the students see. This is particularly useful for whole-class demonstrations and interactive whiteboard use.

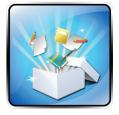

The **Toolkit** is a portal to view and browse all of the multimedia content available within Mathletics. Use keywords to search the library for Concept Search components, activities, video and tutorials. This is particularly useful for whole-class demonstrations and interactive whiteboard use.

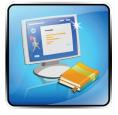

**Lessons** is another corner tool within Mathletics, allowing teachers to create rich multimedia lesson plans – even sharing the lessons with colleagues. These lessons are perfect for **one-to-one teaching** or **Interactive Whiteboard use** in a classroom.

For a more detailed look at the Lessons tool, see page 27 of this guide.

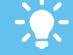

The Action Bar along the bottom of the screen contains useful links – for example to print your students' certificates.

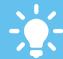

We are always releasing new and updated features for teachers. Be sure to follow the Mathletics blog for regular news.

# Live Mathletics

# **Mathletics**

Live Mathletics has ten levels across all gaming areas. These are the same ten levels for all students. Below is a summary of what question types are included at each level.

#### The Ten Levels

- LEVEL 1 Addition from 1 10 Doubles up to 10
- LEVEL 2 Addition from 1 20 Subtraction from 1 - 20
- LEVEL 3 Addition from 1 50 Subtraction from 1 - 50 2s, 3s, 4s, 5s and 10s Times Tables Doubles and halves up to 50 Addition from 1 - 20 with a missing addend
- LEVEL 4 Addition from 1 100 Subtraction from 1 - 100 Times Tables to 10 x 10 Doubles and halves up to 100 2s, 3s, 4s, 5s and 10s division facts Addition from 1 - 50 with a missing addend Times Tables to 10 x 10 with a missing factor
- LEVEL 5 Addition from 1 500 Subtraction from 1 - 100 Addition from 1 to 100 with a missing addend All multiplication and division facts to 10 x 10 Time conversions Length conversions
- LEVEL 6 Decimal addition from 0.1 to 1.0 Decimal subtraction from 1.0 Multiply decimal by whole number Multiply decimal by decimal Order of operations with whole numbers Multiplying 3 numbers Converting millimetres, centimetres and metres 24 hour time Simple Algebraic substitution Missing term in a sequence with whole numbers Patterns of 1 to 10 Sum, difference, product and quotient Missing term in a sequence with decimals

- LEVEL 7 Simple ratios with two numbers Cubes Adding and subtracting negative numbers Multiplying negative and positive numbers 24 hour time Converting between cm<sup>3</sup> and mL Converting between mL and cm<sup>3</sup> Converting between mL and cm<sup>3</sup> Converting between L and cm<sup>3</sup> Missing term in a sequence with decimals Order of Operations Solving simple one step equations Solving simple two step equations
- LEVEL 8 Simplifying ratios with three terms Order of operations with whole numbers up to 50 Multiplying 3 numbers Converting between m<sup>2</sup> and cm<sup>2</sup> Converting between mm<sup>2</sup> and cm<sup>2</sup> Converting between mm<sup>3</sup> and cm<sup>3</sup> Converting between cm<sup>3</sup> and cm<sup>3</sup> Surface area of cubes Pythagorean triads Solving simple one step equations Solving simple two step equations Simple factorising
- LEVEL 9 Algebraic Substitution Expanding brackets Find the midpoint between two points Factorising simple quadratics Expanding simple quadratics
- LEVEL 10 Logarithms Solving equations

**Mathletics** 

### Classes

In the **Classes** area you can move your students between classes, as well as divide them into a number of **learning groups**, allowing you to assign different curriculum levels to specific groups of students.

Part One: Creating learning groups within your class...

- O1 Select the class you wish to work with from the dropdown menu at the top of the screen.
  - Click the **New Group** tab, and give your new group a name and default course. (Note: the group name is not visible to students.)

To **move students** into this new group, simply drag and drop them from the main list of student names (in the first tab) up to the newly created tab for the group.

54 Should you need to, you can **rename** or **delete** your group at any time by using the buttons at the bottom of the screen.

| Classes<br>Create groups<br>and move students | ]                 | Isaac Newton<br>St Phillip's School | Help Print Export Back                  |
|-----------------------------------------------|-------------------|-------------------------------------|-----------------------------------------|
|                                               | Class Demo Year   | 6 View Whole                        | Class                                   |
| Demo Year 6 (28)                              | + New Group       |                                     |                                         |
| Student                                       | Username/Password | Group                               | Course                                  |
| Bamford, Yvonne                               | YB-8464/down87    | Demo Year 6                         | England Year 6                          |
| Berry, Liz                                    | LC77720/curb77    | Demo Year 6                         | England Year 6                          |
| Caruana, David                                | DC-3795/rugby56   | Demo Year 6                         | England Year 6                          |
| Cobb, Claire                                  | CC-3458/scout73   | Demo Year 6                         | England Year 6                          |
| Condon, Carole                                | CC10046/sniff19   | Demo Year 6                         | England Year 6                          |
| Cox, Rachel                                   | RC9049/curve11    | Demo Year 6                         | England Year 6                          |
| Davies, Cat                                   | CD70531/blue25    | Demo Year 6                         | England Year 6                          |
| Eagling, Lisa                                 | LP8525/click25    | Demo Year 6                         | England Year 6                          |
| Gibbs, Romilly                                | RG38478/spoke12   | Demo Year 6                         | England Year 6                          |
| Griffiths, Kay                                | KG04915/rent59    | Demo Year 6                         | England Year 6                          |
| Jones, Bronwen                                | BJ8405/chip10     | Demo Year 6                         | England Year 6                          |
| Leskova, Zlatica                              | ZL-7303/shave96   | Demo Year 6                         | England Year 6                          |
| Loizou, Evy                                   | EL-2103/ocean95   | Demo Year 6                         | England Year 6                          |
| M, Michelle                                   | MM-16678/tick30   | Demo Year 6                         | England Year 6                          |
| Mackey, Kathleen                              | KM95691/fifth25   | Demo Year 6                         | England Year 6                          |
| Mc Kenna, Clare                               | CM25487/ocean22   | Demo Year 6                         | England Year 6                          |
| Niemczyk, Monika                              | MN7573/blink91    | Demo Year 6                         | England Year 6                          |
|                                               | h                 |                                     | Move Students Rename Group Delete Group |

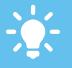

Groups are fantastic for mixed ability classes, allowing individual learning pathways for specific students.

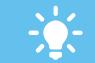

Students in groups remain in their original class for results purposes, but will access the different course assigned to them.

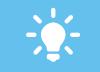

You can split a class into up to 12 groups, each with their own individual curriculum settings

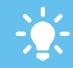

To change a student's password, click in the relevant cell and simply overtype. Updates are automatically saved

**Mathletics** 

### Classes

In the **Classes** area you can move your students between classes, as well as divide them into a number of **learning groups**, allowing you to assign different curriculum levels to specific groups of students.

Part Two: Moving students between classes...

- O1 Select the class you wish to move the student(s) into using from the dropdown menu.
  - 2 Click the Move Students button at the bottom of the screen.
    - Use the dropdown menus to locate the student(s) you wish to move into your class. These will appear in the table below.
- O4 Simply drag and drop your required student(s) from right to left, into your class list. The student accounts and their results data will be transferred to your class immediately.

| Classes<br>Create grou<br>and move stud | ps                        |                   | lewton<br>'s School     |              |                   | Help Print Export  | Back |
|-----------------------------------------|---------------------------|-------------------|-------------------------|--------------|-------------------|--------------------|------|
|                                         | Cla                       | ss Demo Year 6    | View Whole C            | lass         |                   |                    |      |
| Demo Year 6 (28)                        | Advanced Learners (1)     | Extra Support (1) | + New Group             |              |                   |                    |      |
|                                         | Demo Year 6 - Demo Year 6 |                   | Step 1: Find Students   |              |                   |                    | ×    |
| Student                                 | Course                    |                   | Surname                 | All          | Grade/Year        | All                |      |
| Bamford, Yvonne                         | England Year 6            | 1                 | Classes                 | 3P           |                   | ×                  |      |
| Berry, Liz                              | England Year 6            |                   | Classes                 | ЗР           |                   | •                  |      |
| Caruana, David                          | England Year 6            |                   | Step 2: Drag students a | cross into g | jroup             |                    |      |
| Cobb, Claire                            | England Year 6            |                   | Student                 | Gra          | Class             | Course             |      |
| Condon, Carole                          | England Year 6            |                   | Marsh, Lily             | Year 3       | 3P                | England Year 3     |      |
| Cox, Rachel                             | England Year 6            |                   | Miller, Francesca       | Year 5       | 3P                | England Year 5     |      |
| Davies, Cat                             | England Year 6            |                   | Thatcher, Maggie        | Year 3       | 3P                | England Year 3     |      |
| Eagling, Lisa                           | England Year 6            |                   |                         |              |                   |                    |      |
| Gibbs, Romilly                          | England Year 6            |                   |                         |              |                   |                    |      |
| Griffiths, Kay                          | England Year 6            | 1                 |                         |              |                   |                    |      |
| Jones, Bronwen                          | England Year 6            |                   |                         |              |                   |                    |      |
| Leskova, Zlatica                        | England Year 6            |                   |                         |              |                   |                    |      |
| Loizou, Evy                             | England Year 6            |                   |                         |              |                   |                    |      |
| M, Michelle                             | England Year 6            |                   |                         |              |                   |                    |      |
| Mackey, Kathleen                        | England Year 6            |                   |                         |              |                   |                    | _    |
| Mc Kenna, Clare                         | England Year 6            |                   |                         |              |                   |                    |      |
| Alle as and a Admittee                  | Parland March             | 1                 | L                       |              |                   |                    |      |
|                                         |                           |                   |                         |              | Move Students Ren | ame Group Delete G | roup |

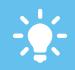

When moving a student between classes you have the option to COPY their account – great if a student is required to be linked to more than one class at once..

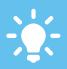

You can transfer any student linked to the school's account into your class or group, even if they are currently assigned to another teacher.

### Courses

01

20

In **Courses** you can explore the many internationally aligned curricula available within Mathletics. You can also create your own completely bespoke course for use in your classroom.

#### View or Change Courses

Select your class and group from the dropdown menus at the top of the screen. This will display the course currently assigned to those students.

To explore the activities outside of the core curriculum, simply click the **Something Easier/Harder** buttons.

Explore other available courses using the **View and Set Courses** panel. To assign to selected class, click **Set Course**.

| Course<br>set content for                                                                                                    |                         |                                                                                                    |                                                    |                     | (            | Help Print Export Back |
|----------------------------------------------------------------------------------------------------|-------------------------|----------------------------------------------------------------------------------------------------|----------------------------------------------------|---------------------|--------------|------------------------|
|                                                                                                    | Teacher K. Cla          | rke   Class Yr 5 Blue-3 Wales Year 3                                                                                           | Group                                              | fr 5 Blue-3         | This Grou    | ıp's Course            |
| Show/Hide         Topics           Bhow         N - Motion and<br>Show         N - Addition and<br>N - Addition and<br>Show           Show         N - Multiplicating<br>Show         N - Multiplicating<br>N - Fractions and<br>Show           Show         N - Fractions and<br>N - Chances           Show         PA - Patternes | d Subtraction           | Activities Are You Ready? Which is Smaller? Which is Bigger? Expanding Numbers Place Value to Thousands Partition and rename 1 | Guide<br>Guide<br>Guide<br>Guide<br>Guide<br>Guide | ✓<br>From<br>Course | Show Games 🔽 | Set Courses            |
| Blow         M - Measurem           Blow         SG - 3D Space           Show         SG - 2D Space           Show         SG - 2D Space           Show         SG - Position           Show         D - Data                                                                                                    | 1                       | Put In Order 1 Nearest 100? Nearest 1000? Test                                                                                 | Guide<br>Guide<br>Guide                            | Create M            | Create and   | Edit Courses           |
| Something Easier                                                                                                    | Activities Something Ha | rder                                                                                                    |                                                    |                     |              |                        |

Control when your students can view individual topic areas using the SHOW/HIDE buttons on the left of the screen.

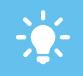

TEACHER GUIDES are available for all activities, containing sample questions and teaching hints. Simply click on the links in the central panel.

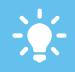

PREVIEW any activity by rightclicking it in the central panel area. This will display the student view of the activity.

### his will display the

Mathletics

powered by

### Courses

01

In **Courses** you can explore the many internationally aligned curricula available within Mathletics. You can also create your own completely bespoke course for use in your classroom.

#### Create a Bespoke Course

Using the **Create and Edit Courses** panel, you can choose to create a new course from scratch, or use an existing course as a template and make your own changes.

Select one or more year groups for which your course is intended and also give your course a name. We recommend a descriptive name for easy filing. **NOTE: Course names are not visible to students.** 

| Course<br>Set courses<br>and edit courses |                                          |                  |                | (                            | Help Print Export Bac |  |
|-------------------------------------------|------------------------------------------|------------------|----------------|------------------------------|-----------------------|--|
|                                           | Class Year 7 Red                         | Group Advanced C | āroup 🔻        |                              |                       |  |
|                                           | Australian Curriculum Year 7             |                  |                | This Grou                    | p's Course            |  |
| Topics<br>Number                          | Activities Are You Ready?                |                  |                | Kindergart                   | show Time Tables      |  |
| Percents and Decimals Fractions           | Magic Mental Add                         |                  |                | View and S                   | Set Courses           |  |
| Algebra<br>Linear Relationships           | Multiplying by 10,<br>Dividing by 10, 10 | 100, 1000 Guide  | From<br>Course | Australia<br>Australian Curr | riculum Year 7 🔹      |  |
| Measurements<br>Geometry                  | Directed Number                          | s Guide          |                |                              | Course                |  |
| Statistics and Probability                | Ordering Integers<br>Integers: Add and   |                  |                | Create and                   | Edit Courses          |  |
|                                           | Square Roots                             | Guide            |                | lect the year(s) for this    |                       |  |
|                                           | Prime or Compos<br>Product of Prime      |                  |                |                              |                       |  |
|                                           | Ratio<br>Equivalent Ratios               | Guide<br>Guide   |                |                              |                       |  |
|                                           | Best Buy                                 | Guide            | . (            | Continue                     | Cancel                |  |
| Something Easier Activities               | Something Harder                         |                  |                |                              |                       |  |

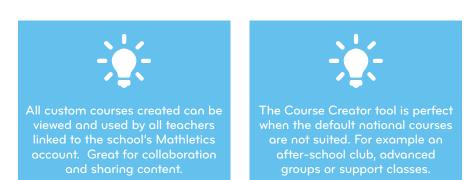

9

### www.mathletics.com

powered by

**Mathletics** 

### Courses

In **Courses** you can explore the many internationally aligned curricula available within Mathletics. You can also create your own completely bespoke course for use in your classroom.

#### Create a Bespoke Course

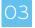

ን4

05

Search for content to add to your course by **Activity Name, Topic,** or by **Outcome**. To preview any activity simply right-click it.

You can add in a new topic to the course or rename an existing one. To delete a topic, simply drag it to the bin.

Simply drag and drop your chosen activities into the central panel. You can also change the order of the activities in this way. To remove an activity, simply drag it into the bin. Once complete, click **Save Course** at the top of the screen.

| and edit courses                         |                     |                 |            |                    |                                          | Help             | Print Expo     | ort B  |
|------------------------------------------|---------------------|-----------------|------------|--------------------|------------------------------------------|------------------|----------------|--------|
| p 1: Select a Course to edit             | Course              | Select a Course | •          |                    | Rename                                   | Course           | Save Course    | Ex     |
| p 2: Select which topic you want to edit |                     |                 |            | Step               | p 3: Search a                            | activities and   | drag them into | the co |
| After                                    | school club         |                 |            |                    | Search 1                                 | for Activities b | y Topic        |        |
| opics                                    | Activities          | Right click     | to preview | Activity N         | lame                                     | Topic            | Outco          | ome    |
| Number and Place Value                   | Which is Smaller?   |                 | Guide      | Country            | Australia                                |                  |                | -      |
| Addition and Subtraction                 | Which is Bigger?    |                 | Guide      | Age Range          | All                                      |                  |                |        |
| Multiplication                           |                     |                 |            | Topic              | Angles                                   |                  |                |        |
| Division                                 | Model Numbers       |                 | Guide      | Right click to pr  |                                          |                  |                |        |
| Fractions                                | Expanding Numbers   |                 | Guide      |                    | Parallel Lines                           |                  |                | Guide  |
| Money                                    | Place Value to Thou | sands           | Guide      | Angles in a f      |                                          |                  |                | Guide  |
| Patterns and Algebra                     | Put in Order 1      |                 | Guide      | Contraction of the | plement or Sup                           | plement?         |                | Guide  |
| Measuring Length, Mass and Capacity      | Odd and Even Numb   |                 | Guide      | Labelling An       | • ANA ANA ANA ANA ANA ANA ANA ANA ANA AN |                  |                | Guide  |
| Measuring Time                           |                     |                 |            | Parallel Line      | 15                                       |                  |                | Guide  |
| Shape                                    | Counting by Twos    |                 | Guide      |                    |                                          |                  |                |        |
| Location and Transformation              |                     |                 |            |                    |                                          |                  |                |        |
| Geometry                                 |                     |                 |            |                    |                                          |                  |                |        |
| Chance and Data                          | -                   |                 |            |                    |                                          |                  |                |        |

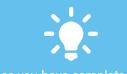

Once you have completed and saved your new custom course, Mathletics will automatically add the related Something Easier/ Harder activities. If you wish, you can then edit these in the main Courses screen.

Custom courses are available for all teachers in the school to use and assign to their classes. They are stored in the main course lists, under the name of the school.

### www.mathletics.com

powered by

**Mathletics** 

**Mathletics** 

# Results

The **Results** area is one of the cornerstone tools for teachers. An integrated digital mark book and also a tool for setting targeted curriculum activities to individuals or groups of students. **Use real time results data to create bespoke learning pathways, based on individual student results, in just a couple of clicks**.

#### **Viewing Student Results**

01

Select your class and/or group from the dropdown menus at the top of the screen. This will display the results data for that group of students.

02

03

Results for each student are displayed horizontally across the matrix. Data on this front page relates to results achieved in the **TEST** activities of each topic.

Click any one of the blue topic titles along the top of the results matrix to view results data for the individual activities within that topic.

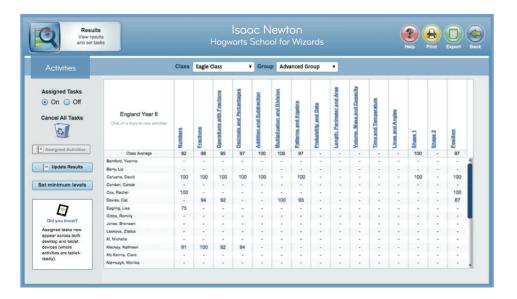

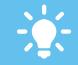

Results under 85% (the target benchmark to achieve mastery of an activity) are displayed in red. This serves as a visual cue for teachers to easily identify potential development areas.

Research shows that 97% of students achieve mastery (a score of 85% or higher) after just three attempts. Encouraging repetition of Mathletics curriculum activities is recommended.

**Mathletics** 

# Results

The **Results** area is one of the cornerstone tools for teachers. An integrated digital mark book and also a tool for setting targeted curriculum activities to individuals or groups of students. **Use real time results data to create bespoke learning pathways, based on individual student results, in just a couple of clicks**.

#### **Setting Tasks**

O4 To assign a specific curriculum task for your students - click the blue arrow in the **Action Bar**, located along the top of the table.

Choose to assign the task to every student, or any student who has previously scored <85%. Alternatively, click on an individual cell in the table to set a task for a single student. **Set tasks will be indicated in gold.** 

6 To ensure students are alerted to their assignments, set Assigned Tasks to "ON".

07 When they next sign in, students will receive a pop-up in their Student Console advising they have assignments to complete. All other areas of Mathletics will be locked until they have done so.

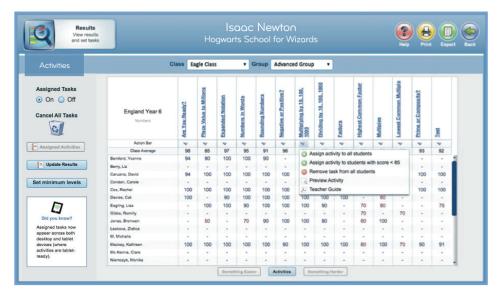

Hover over an individual result in the table – a pop-up will appear detailing the number of attempts a student has had at that activity and their latest score.

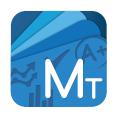

### MATHLETICS TEACHER APP AVAILABLE FOR MOBILE DEVICES

Ever leave school for the day and forget to set those homework tasks for your class? Or maybe you'd like to review your students' results on the commute home? Teachers can now take their access anywhere with the Mathletics app for selected mobile devices.

For more information visit **www.mathletics.com/ mobile** 

12

**Mathletics** 

# Results

01

02

04

The **Results** area is one of the cornerstone tools for teachers. An integrated digital mark book and also a tool for setting targeted curriculum activities to individuals or groups of students. **Use real time results data to create bespoke learning pathways, based on individual student results, in just a couple of clicks**.

#### Set levels in Live Mathletics

Live Mathletics has ten levels of questions, covering a range of mathematical concepts, from simple addition right up to algebraic equations. As a teacher, it is possible to limit the access of your students to lower levels of Live Mathletics to focus their attention on more ability-appropriate content.

A full overview of content in each of the ten Live Mathletics levels can be found on the Mathletics guides page – at www.3plearning.com/training/mathletics/guides.

O3 Click the **Set Minimum Levels** button on the left of the screen to view the interface below. From here, simply use the radio buttons to select the minimum available level for each student.

Be sure to **SAVE** your settings before returing to the Results area. Students will now be locked out of any levels lower than the minimum level you have set.

| Results<br>View results<br>and set tasks | Isaac Newton<br>St Phillip's School |               |         |         |            |         |         |         |         |         |         |                |
|------------------------------------------|-------------------------------------|---------------|---------|---------|------------|---------|---------|---------|---------|---------|---------|----------------|
|                                          | Class                               | Eagle Class 🔹 | Group   | Adva    | inced G    | iroup   | ٠       |         |         |         |         |                |
| Reports - Live Mathletics Report         |                                     |               |         |         |            |         |         |         |         |         |         |                |
|                                          | Student Name                        |               | Level 1 | Level 2 | Level 3    | Level 4 | Level 5 | Level 6 | Level 7 | Level 8 | Level 9 | Level 10       |
|                                          |                                     |               |         | •       | •          | •       | •       | •       | •       | •       | •       | •              |
| Ahmed, Mohammed                          |                                     |               | 0       | 0       | 0          | 0       | •       | 0       | 0       | 0       | 0       | 0              |
| Ball, Jenny                              |                                     |               | 0       | 0       | $\odot$    | 0       | 0       | 0       | 0       | 0       | 0       | $\bigcirc$     |
| Davies, Sarah                            |                                     |               | 0       | 0       | 0          | 0       | •       | 0       | 0       | 0       | 0       | $\bigcirc$     |
| Foxtrot, Peter                           |                                     |               | 0       | 0       | 0          | 0       | •       | 0       | 0       | 0       | 0       | 0              |
| Hill, Harry                              |                                     |               | 0       | 0       | 0          | 0       | •       | 0       | 0       | 0       | 0       | 0              |
| Mount, Isabella                          |                                     |               | 0       | 0       | $\odot$    | 0       | 0       | 0       | 0       | 0       | 0       | $\bigcirc$     |
| Peters, Bobbie                           |                                     |               | 0       | 0       | $\bigcirc$ | 0       | ۲       | 0       | 0       | $\circ$ | 0       | 0              |
| Smith, Jack                              |                                     |               | 0       | 0       | 0          | 0       | •       | 0       | 0       | 0       | 0       | $\bigcirc$     |
| Thor, Jacki                              |                                     |               | 0       | 0       | 0          | 0       | •       | 0       | 0       | 0       | 0       | 0              |
|                                          |                                     |               |         |         |            |         |         |         |         |         |         |                |
|                                          |                                     |               |         |         |            |         |         |         |         |         |         |                |
|                                          |                                     |               |         |         |            |         |         |         |         |         |         |                |
|                                          |                                     |               |         |         |            |         |         |         |         |         |         |                |
|                                          |                                     |               |         |         |            |         |         |         |         |         |         |                |
|                                          |                                     | Save          |         |         |            |         |         |         |         |         |         | Back to Report |

# Results

 $\bigcirc 1$ 

The **Results** area is one of the cornerstone tools for teachers. An integrated digital mark book and also a tool for setting targeted curriculum activities to individuals or groups of students. **Use real time results data to create bespoke learning pathways, based on individual student results, in just a couple of clicks**.

#### Viewing Assessment results

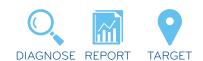

The Assessments available in Mathletics not only give an automated diagnosis of each student, but also makes it possible to target development areas directly – by assigning relevant Mathletics content. This additional functionality is available within the RESULTS area of the Teacher Console.

- 2 Within the RESULTS screen, select **Assessment** from the dropdown menu top-left of the screen. The screen will update from curriculum results data to assessment results data.
- Click an individual student's result within the matrix to view a detailed report of their results. Mathletics will display a breakdown of all questions answered (shown below), alongside the specific curriculum outcome/standard/ expectation addressed.

A list of relevant Mathletics activities is provided for each question. Simply click to instantly assign that activity to the student –actively targeting individual weaknesses.

| Q          | Result<br>set work from |                                                                                                    | seac Newton<br>s School for Wizerds |                                  |   |                                                                                                    |  |  |
|------------|-------------------------|----------------------------------------------------------------------------------------------------|-------------------------------------|----------------------------------|---|----------------------------------------------------------------------------------------------------|--|--|
| Assessment | 1                       | Angles, Laila - Australian Curriculum                                                                                                    | (Test A) (2 -                       | Jul 2014)                        |   |                                                                                                    |  |  |
| Duestion 🔺 | Outcome                 | Description                                                                                                    | Result                              | Assignable prace activities      | 7 | More practice activities                                                                                      |  |  |
|            |                         |                                                                                                    | Area: Squares and Rectar            | Area: Squares and Rectangles     |   |                                                                                                    |  |  |
| 5          | ACNINA 122              | Identify and describe properties of prime, composite, square and triangular<br>numbers                                                                                 | ×                                   | Area: Triangles                  |   | Area: Quadrilaterals                                                                                          |  |  |
|            |                         |                                                                                                    |                                     | Area: Right Angled Triangles     |   |                                                                                                    |  |  |
| 6          | ACMINA 122              | Identify and describe properties of prime, composite, square and triangular numbers                                                                                    | *                                   | Decimal by Decimal               |   |                                                                                                    |  |  |
| 7          | ACMINA 122              | Identify and describe properties of prime, composite, square and triangular numbers                                                                                    | ×                                   | Equal, Complement or Supplement? |   |                                                                                                    |  |  |
| 8          | ACMINA 123              | Select and apply efficient mental and written strategies and appropriate<br>digital technologies to solve problems involving all four operations with<br>whole numbers | *                                   | Probability Scale                |   | Possible Outcomes<br>Simple Probability                                                                       |  |  |
| 9          | ACMINA 124              | Investigate everyday situations that use positive and negative whole<br>numbers and zero. Locate and represent these numbers on a number line                          | 1                                   | Simple Substitution              |   |                                                                                                    |  |  |
|            |                         |                                                                                                    |                                     | Area: Squares and Rectangles     |   |                                                                                                    |  |  |
| 10         | ACMINA 125              | Compare fractions with related denominators and locate and represent<br>them on a number line                                                                          | ×                                   | Area: Triangles                  |   | Area: Quadrilaterals                                                                                          |  |  |
|            |                         |                                                                                                    |                                     | Area: Right Angled Triangles     |   |                                                                                                    |  |  |
| 11         | ACMINA 127              | Find a simple fraction of a quantity where the result is a whole number, with<br>and without digital technologies                                                      | 1                                   | Rotational Symmetry              |   |                                                                                                    |  |  |
| 12         | ACMINA 128              | Add and subtract decimals, with and without digital technologies, and use<br>estimation and rounding to check the reasonableness of answers                            | *                                   | Ratio<br>Best Buy                |   | Equivalent Ratios                                                                                             |  |  |
| 13         | ACMINA 129              | Multiply decimals by whole numbers and perform divisions that result in<br>terminating decimals, with and without digital technologies                                 | ~                                   | Find the Missing Number 1        |   | Solving Simple Equations<br>Solving More Equations<br>Solve Equations: Add, Sub<br>Solve Equations: Multiply, |  |  |

For more information on Assessments visit www.3plearning.com/mathletics/guides/assessments

**Mathletics** 

### Reports

01

02

The Reports area of Mathletics is a hugely powerful tool for teachers and administrators. From a single screen, powerful diagnostic results data is available with just a few clicks. From tracking individual student progress to a whole-school snapshot, Reports puts key data right where you need it – at your fingertips.

#### Generate your report

- The Reports area can be accessed via your **Mathletics Teacher Console**. You can choose to have your data displayed in a number of different ways.
- "Individual student" or "Whole Class" view
- All classes for a teacher (administrators only)
- Whole year/grade view (administrators only)
- Whole school view (administrators only)

from the menus at the top of the screen.

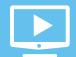

Prefer a video tutorial? Head over to www.3plearning.com/mathletics/guides/reports

|                          |               | Refresh 💭                 | 64    | . 🗸               | Enter A Stud | ent No   | me       |          | Q       |        |                | Fully | rear 💊     | 1  |
|--------------------------|---------------|---------------------------|-------|-------------------|--------------|----------|----------|----------|---------|--------|----------------|-------|------------|----|
| Activity Mostery         | Porticipation | Live MatNetics            | Total | Weaknesses        | Strength     |          |          |          |         |        |                |       |            | 6. |
| 6AL                      | 30 Decembe    | r 2013 - 28 December 2014 | 1     | Topics            |              | c        | loss     | Activ    | ties    |        |                |       | 0          | ck |
| Isoac Newton             | 895           |                           | 3,197 | M - Time          |              | 10       | 20%      | Near     | est 100 | 907    |                |       | 3          | 10 |
| 6AL                      | New South W   | lales Year 6              |       | N - Whole Numbe   | ors          | -        | 92%      | 24 H     | our Tin | ne     |                |       | 1          | 10 |
| Ahmed, Soro              | > 52          |                           | 139   | SG - Position     |              |          | 87%      |          | Value   |        |                |       |            | 9  |
| Alexander, Leigh         | > 43          |                           | 139   | N - Addition and  |              |          | 86%      |          | ing by  |        |                | 0     |            | 9  |
| Beckham, Oliver          | > 49          |                           | 139   | N - Operations wi | th Froctions |          | 85%      | Dipo     | nded N  | vototi | 00             |       |            | 9  |
| Brown, Josie             | > 30          |                           | 139   | Certificate Award | •4           | Clo      | 11 U 10  | 20       |         |        |                |       |            |    |
| Comperdown, Shoyna       | > 16          |                           | 139   |                   |              | Sign-Ins |          |          | Time    |        | Activi<br>Poin |       | UN<br>Pole |    |
| Colins, Matt             | > 61          |                           | 139   | 39 8              | 3            |          | 346      | _        | h 32m   | in     | 172,53         |       | 1,04       |    |
| Horwitz, Dinoh           | > 56          |                           | 139   |                   | _            |          |          |          |         |        |                |       |            |    |
| Jackson, Michael         | > 35          |                           | 139   | Live MatNetics Fi | luency       |          |          |          |         |        |                |       |            |    |
| Jones, Jack              | > 64          |                           | 139   | Level             | 1            | 2        | 3        | 4        | 5       | 6      | 7              | 8     | 9          | I  |
| Kowalski, Michael        | > 51          |                           | 139   | Closs Average Pa  | ints 37      | 31       | 24       | 4        | 0       | 3      | ٥              | 0     | 0          |    |
| Lewis, Jake              | > 43          |                           | 139   | Closs Accuracy    | 98           |          | 80       | 69       | 0       | 59     | 0              | 0     | 0          | l  |
| Notthews, Jennifer       | > 8           |                           | 139   | Class Top Score   | 47           | 66       | 23       | 15       | 6       | 5      | 0              | 3     | 0          | ļ  |
| Student Score In Activit | ws 285%       | 50-84%                    | <50%  | National Grade A  | veroge 42    |          | 25<br>24 | 15<br>15 | 9       | 4      | 2              | 1     | 0          | 1  |

To get started, simply select the student/class/classes you wish to view - along with a date range -

15

powered by

# **Mathletics**

The Reports area of Mathletics is a hugely powerful tool for teachers and administrators. From a single screen, powerful diagnostic results data is available with just a few clicks. From tracking individual student progress to a whole-school snapshot, Reports puts key data right where you need it – at your fingertips.

#### Reading your report: Mastery

Regardless of the level of data you choose (student view/class view etc), the screen layout remains constant, split into five main data panels. The largest is the main left-hand panel.

By default, this panel is set to "Activity Mastery". This visually illustrates how far your students have progressed through their course – and how well they are doing. We call this their **Progress to Mastery**.

As your students complete curriculum activities within their course, their progress bar will expand across the table. In the example shown below, each student in this class has 139 activities available to them within their course.

04

05

06

03

01

Dependant on the students' scores, activities are counted within the red, blue or gold segment of the progress bar.

A fully gold progress bar indicates complete mastery of the course. The number of activities mastered so far is shown on the left of the bar.

For a more detailed view of any individual student's progress, simply click their name.

|                    | Participation |                          | Total |
|--------------------|---------------|--------------------------|-------|
| 6AL                | 30 Decemb     | er 2013 - 28 December 20 | 114   |
| Isaac Newton       | 895           |                          | 3,197 |
| 6AL                | New South     | Wales Year 6             |       |
| Ahmed, Sara        | > 52          |                          | 139   |
| Alexander, Leigh   | > 43          |                          | 139   |
| Beckham, Oliver    | > 49          |                          | 139   |
| Brown, Josie       | > 30          |                          | 139   |
| Camperdown, Shayna | > 16          |                          | 139   |
| Colins, Matt       | > 61          |                          | 139   |
| Horwitz, Dinah     | > 56          |                          | 139   |
| Jackson, Michael   | > 35          |                          | 139   |
| Jones, Jack        | > 64          |                          | 139   |
| Kowalski, Michael  | > 51          |                          | 139   |
| Lewis, Jake        | > 43          |                          | 139   |
| Matthews, Jennifer | > 8           |                          | 139   |

powered by

# **Mathletics**

The Reports area of Mathletics is a hugely powerful tool for teachers and administrators. From a single screen, powerful diagnostic results data is available with just a few clicks. From tracking individual student progress to a whole-school snapshot, Reports puts key data right where you need it – at your fingertips.

#### Reading your report: Participation and Live

Also available within the main left-hand panel, is a summary of participation for each student, as well as data from their time in Live Mathletics. To view this, simply slide the menu selector at the top of the panel.

In the **Participation** view, data is displayed by student - showing points earned in the Mathletics curriculum area and the Live game - within the timeframe you have requested for the report. Details on the numbers of certificates earned are also displayed.

To see a breakdown of any individual student's participation, simply click their name.

04

01

The Live Mathletics panel displays data on students' accuracy and results across the game's ten levels.

O5 All data across both panels can be sorted into order by simply clicking the title of any of the columns.

> This is hugely useful for viewing the top participating or performing students, great for weekly class Halls of Fame!

| Activity Mostery   | Po | articipation                        | Liv            | e Mathletic |        |      |  |  |  |  |
|--------------------|----|-------------------------------------|----------------|-------------|--------|------|--|--|--|--|
| 6AL                |    | 30 December 2013 - 28 December 2014 |                |             |        |      |  |  |  |  |
| Student Name       |    | Activity V<br>Points                | Live<br>Points | Bronze      | Silver | Gold |  |  |  |  |
| 6AL                |    |                                     |                |             |        |      |  |  |  |  |
| Colins, Matt       | >  | 12,610                              | 0              | 6           | 0      | 1    |  |  |  |  |
| Jones, Jack        | >  | 12,170                              | 82             | 7           | 1      | 1    |  |  |  |  |
| Morrison, Samantha | >  | 11,000                              | 0              | 6           | 1      | 1    |  |  |  |  |
| Mitchell, John     | >  | 9,060                               | 129            | 2           | 1      | 0    |  |  |  |  |
| Horwitz, Dinah     | >  | 8,570                               | 0              | 1           | 0      | 0    |  |  |  |  |
| Lewis, Jake        | >  | 8,480                               | 0              | 3           | 1      | 0    |  |  |  |  |
| Ahmed, Sara        | >  | 8,380                               | 46             | 0           | 0      | 0    |  |  |  |  |
| Potter, Harry      | >  | 8,350                               | 91             | 1           | 1      | 0    |  |  |  |  |
| Kowalski, Michael  | >  | 7,990                               | 0              | 0           | 0      | 0    |  |  |  |  |
| Alexander, Leigh   | >  | 7,950                               | 78             | 0           | 1      | 0    |  |  |  |  |
| Nicholson, Joshua  | >  | 7,500                               | 96             | 1           | o      | 0    |  |  |  |  |
| Brown, Josie       | >  | 7,320                               | 346            | 1           | 0      | 0    |  |  |  |  |

17

01

05

powered by

**Mathletics** 

The Reports area of Mathletics is a hugely powerful tool for teachers and administrators. From a single screen, powerful diagnostic results data is available with just a few clicks. From tracking individual student progress to a whole-school snapshot, Reports puts key data right where you need it – at your fingertips.

### Reading your report: Improvement

When viewing a report at an individual student level, hugely powerful data is available to track the **longitudinal improvement** across a single curriculum area.

In the main left-hand data panel, slide the menu bar to **Participation**. (If you are viewing a report for a whole class, click an individual student's name to view their participation and improvement data).

All curriculum activities completed by the student within the selected timeframe are now shown on screen. The most recent score in each activity is displayed.

For activities that have been completed more than once, an overall improvement statistic is also available, alongside a red or green arrow

All data across both panels can be sorted into order by simply clicking the title of any of the columns.

This is hugely useful for viewing the most improved students, great for weekly class Halls of Fame!

| Activity Mostery                          | Po | rticipation |               |             |            |
|-------------------------------------------|----|-------------|---------------|-------------|------------|
| Brown, Josie                              | ~  | 30 Decemi   | ber 2013 - 28 | December 20 | 14         |
|                                           |    | 30          |               |             |            |
| Activities Completed (73)                 |    | Attempt     | Score         | 11~         | Date       |
| Subtracting Decimals                      | >  | 3           | 85%           | 20% 📋       | 15-03-2014 |
| Subtracting Colossal<br>Columns           | >  | 2           | 90%           | 10% 👢       | 15-03-2014 |
| Volume: Rectangular<br>Prisms 2           | >  | 2           | 60%           | 10% 📋       | 31-05-2014 |
| Test - N - Whole Numbers                  | >  | 1           | 100%          | -           | 27-02-2014 |
| Test - N - Multiplication<br>and Division | >  | 3           | 70%           | 30% 🖠       | 29-03-2014 |
| Test - N - Addition and<br>Subtraction    | >  | 3           | 100%          | 10% 🛔       | 14-03-2014 |
| Table of Values                           | >  | 4           | 100%          | 10% 📋       | 03-05-2014 |
| Subtracting Decimals                      | >  | 2           | 100%          | 20% 🖠       | 09-03-2014 |
| Simplifying Fractions                     | >  | 2           | 80%           | 20% 🖠       | 03-05-2014 |
| Short Division                            | >  | 2           | 60%           | 10%         | 30-03-2014 |

18

 $\bigcirc 1$ 

02

The Reports area of Mathletics is a hugely powerful tool for teachers and administrators. From a single screen, powerful diagnostic results data is available with just a few clicks. From tracking individual student progress to a whole-school snapshot, Reports puts key data right where you need it – at your fingertips.

### Reading your report: Strengths & Weaknesses

Regardless of the level of data you choose (student view/class view etc), the screen layout remains constant. The right-hand side of the screen includes a hugely powerful diagnostic panel – highlighting **Strengths and Weaknesses** across one or a number of students.

Strengths and weaknesses are automatically diagnosed and calculated based on real-time results data. Information displayed in the table relates only to the student or students included in your report. For example, a whole-class report or an individual student report.

Strengths and weakness can be viewed in the context of an entire curriculum topic, or an individual activity. They are designed as a diagnostic guide to aid teaching.

| • Weaknesses S                           | trengths |    |      |       |         |         |        |   |   | 6AI   |
|------------------------------------------|----------|----|------|-------|---------|---------|--------|---|---|-------|
| Topics                                   |          | С  | lass | Activ | ities   |         |        |   | ( | Class |
| M - Time                                 |          | 10 | 0%   | Neor  | est 100 | 00?     |        |   | 1 | 009   |
| N - Whole Numbers                        |          | 9  | 2%   | 24 H  | our Tir | ne      |        |   | 1 | 009   |
| SG - Position                            |          | 8  | 37%  | Place | e Value | to Mi   | llions |   |   | 99    |
| N - Addition and Subt                    | raction  | ε  | 6%   | Divid | ing by  | 10, 10  | 0, 100 | 0 |   | 99    |
| N - Operations with Fro                  | octions  | 8  | 5%   | Expo  | nded I  | Notatio | n      |   |   | 98    |
| Live Mathletics Fluenc                   |          |    |      | - DE  |         |         |        |   |   |       |
| Level                                    | 1        | 2  | 3    | 4     | 5       | 6       | 7      | 8 | 9 | 1     |
| Class Average Points                     | 37       | 31 | 24   | 4     | 0       | 3       | 0      | 0 | 0 | (     |
| Class Accuracy                           | 98       | 94 | 80   | 69    | 0       | 59      | 0      | 0 | 0 | 1     |
|                                          | 47       | 66 | 23   | 15    | 6       | 5       | 0      | 3 | 0 |       |
| Class Top Score                          |          |    |      |       |         |         |        |   |   |       |
| Class Top Score<br>National Grade Averag | ie 42    | 30 | 25   | 15    | 9       | 4       | 2      | 1 | 0 |       |

The Reports area of Mathletics is a hugely powerful tool for teachers and administrators. From a single screen, powerful diagnostic results data is available with just a few clicks. From tracking individual student progress to a whole-school snapshot, Reports puts key data right where you need it – at your fingertips.

#### Printing your report

01

Need a paper copy of a report? Not a problem. A ready-made printable report is just one click away. Simply generate the report you wish to print, ensuring the student/class data and timeframe are correct on screen for your requirements.

O2 Click the **PRINT** icon at the top of the screen. Your report will download automatically to your computer in PDF format for easy printing/ saving.

O3 The printed reports also include a useful "comments" section – ideal for your own notes, or for parent/teacher communication.

| 30 June 2014<br>Class Report | 30 December 2013 - 28 D | ecember 2014 |                                 |                | Provid to<br>dothintics i | U))R   |                  |               |        |     |
|------------------------------|-------------------------|--------------|---------------------------------|----------------|---------------------------|--------|------------------|---------------|--------|-----|
| Activity Score Key (%)       | ≥85 50-8                |              |                                 |                |                           |        |                  |               |        |     |
| Student                      | Activity Mastery        | Total        | Strength                        |                |                           |        |                  |               |        |     |
| 6AL                          | New South Wales Year 6  |              | Topics                          |                |                           | Ac     | tivites          |               |        |     |
| Ahmed, Sara                  | 52                      | 139          | M - Time                        |                | 100 %                     | N      | earest           | 1000          | 2      |     |
| Alexander, Leigh             | 43                      | 139          | N - Whole Numb                  | ers            | 92 %                      | 24     | 4 Hour           | r Time        |        |     |
| Beckham, Oliver              | 49                      | 139          | SG - Position                   |                | 87 %                      | PI     | oce Ve           | alue to       | Millo  | 15  |
| Brown, Josie                 | 30                      | 139          | N - Addition and<br>Subtraction |                | 86 %                      |        |                  | Бу 10,        |        | 00  |
| Burman, Dinah                | 56                      | 139          | N - Operations w<br>Fractions   | ith            | 85 %                      | Б      | pande            | ed Not        | ation  |     |
| Comperdown, Shayna           | 16                      | 139          | Weakness                        |                |                           |        |                  |               |        |     |
|                              | 61                      |              | Topics                          |                |                           | Ac     | tivites          |               |        |     |
| Colins, Matt                 | 35                      | 139          | N - Chonce                      |                | 60 %                      | A      | rea: Tr          | iongle        | 5      |     |
| Jockson, Michael             |                         |              | N - Fractions                   |                | 80 %                      | P      | arcenti          | oge to        | Fracti | on  |
| Jones, Jack                  | 64                      | 139          | PA - Patterns and               | d Algebro      | 82 %                      | F      | nd the           | Probo         | bility |     |
| Kowalski, Michael            | 51                      | 139          | M - Length, Area<br>Perimeter   | and            | 82 %                      | D      | ecimai           | ls to Fr      | action | s 2 |
| Lewis, Jake                  | 43                      | 139          | M - Volume, Cop                 | acity and      | 82 %                      | Pr     | olume:<br>isms 2 | Recta<br>2    | ngula  |     |
| Matthews, Jennifer           | 8                       | 139          | Mass                            |                |                           |        |                  |               |        | _   |
| Millerson, Khaya             | 28                      | 139          | Certificates Awar               | ded            |                           |        |                  |               |        |     |
| Mitchell, John               | 53                      | 139          |                                 |                |                           |        |                  |               |        |     |
| Morris, Daniela              | 37                      | 139          |                                 | 39             |                           | 8      |                  |               | з      |     |
| Morrison, Samantha           | 63                      | 139          |                                 |                |                           |        |                  |               | _      |     |
| Nicholson, Joshua            | 37                      | 139          |                                 |                |                           |        |                  |               |        |     |
| Potter, Harry                | 40                      | 139          | Usage                           |                |                           |        |                  |               |        |     |
| Rawlings, Jacob              | 28                      | 139          | Sign-Ins                        | Time<br>Online | Activit                   | y Poin | ts               | Live<br>Point |        | 1   |
| Simmons, Jayden              | 32                      | 139          |                                 | 19498          | 172                       | 530    |                  | 1044          |        |     |
| Solsky, Jacob                | 29                      | 139          | Live Mathletics -               | Fluency        |                           |        |                  |               |        |     |
| Sperber, Jakob               | 27                      | 139          | Level                           |                | 2 3                       | 4      | 5                | 6             | 7      | 8   |
| Stanton, Noa                 | 33                      | 139          | Class Average<br>Points         | 37             | 31 24                     | 4      | 0                | з             | 0      | 0   |
|                              |                         |              | Class Accuracy                  | 98             | 94 80                     | 69     | 0                | 59            | 0      | 0   |
|                              |                         |              | Class Top Score                 | 47             | 66 23                     | 15     | 6                | 5             | 0      | 3   |
|                              |                         |              | National Grade<br>Average       | 42             | 30 25                     | 15     | 9                | 4             | 2      | 1   |
|                              |                         |              | World Grade<br>Average          | 42             | 29 24                     | 15     | 9                | 4             | 2      | 1   |
|                              |                         |              | Comments                        |                |                           |        |                  |               |        |     |
|                              |                         |              |                                 |                |                           |        |                  |               |        |     |
|                              |                         |              |                                 |                |                           |        |                  |               |        |     |
|                              |                         |              |                                 |                |                           |        |                  |               |        |     |
|                              |                         |              |                                 |                |                           |        |                  |               |        |     |
|                              |                         |              |                                 |                |                           |        |                  |               |        |     |

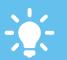

Target weaker areas. Within the "Activity Mastery" panel, when viewing a single student's data, click any activity to ASSIGN that task for a student to complete.

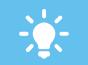

All data in Reports is live. Click the "Refresh" button in the blue menu bar at any time to include any data from activities your students have just completed, in real time.

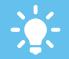

Track your students' results across the levels of Live Mathletics using the panel bottom-right of the screen. Compare with national and global averages.

# Mathletics

# Assessments

Assign one of over 250 assessments to your students – each one aligned to the specific requirements of a range of international curricula and examinations. Diagnose individual weaknesses and assign targeted activities accordingly. A powerful tool for diagnostics, benchmarking and tracking improvement.

#### Assign an assessment

to complete.

- O1 The Assessments area can be accessed via your **Mathletics Teacher Console**. Over 250 are available, the first step is to select one and assign to it to your students.
  - Select your required class from the menu at the top of the screen. Use the two dropdown menus above the list of available assessments to filter the selection to those designed for your local curriculum requirements, and the year/grade of your students.
- O3 Click the Schedule Assessment button and nominate the student(s) who will be taking the assessment. Follow the simple on-screen prompts to set your required time and duration.

When your students sign in during the nominated time period, they will receive an on-screen notification that they have an assessment

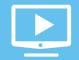

Prefer a video tutorial? Head over to www.3plearning.com/

mathletics/guides/ assessments

| ASSESSMENTS Isaac Newton Class: Hogwarts School for Wiza |                            | Students                     |                                                  |
|----------------------------------------------------------|----------------------------|------------------------------|--------------------------------------------------|
| Assessments                                              |                            |                              | Back 🗧                                           |
| Country My Country - Grade Level All -                   | (44 available assessments) |                              | Refresh                                          |
| Assessments                                              |                            | Number of Students           | Results                                          |
| Calculator Practice (Medium)                             | 811                        | Scheduled: 0<br>Completed: 0 | Avg Score: 0%<br>High Score: 0%<br>Low Score: 0% |
| Calculator Practice (Medium)                             | <b>An</b>                  | Scheduled: 0<br>Completed: 0 | Avg Score: 0%<br>High Score: 0%<br>Low Score: 0% |
| Non-Calculator Practice (Easier)                         | 81                         | Scheduled: 0<br>Completed: 0 | Avg Score: 0%<br>High Score: 0%<br>Low Score: 0% |
| Non-Calculator Practice (Easier)                         | 81                         | Scheduled: 0<br>Completed: 0 | Avg Score: 0%<br>High Score: 0%<br>Low Score: 0% |
| Non-Calculator Practice (Medium)                         | ê1                         | Scheduled: 0<br>Completed: 0 | Avg Score: 0%<br>High Score: 0%<br>Low Score: 0% |
| Non-Calculator Practice (Medium)                         |                            | Scheduled: 0                 | Avg Score: 0%                                    |

**Mathletics** 

# Assessments

Assign one of over 250 assessments to your students – each one aligned to the specific requirements of a range of international curricula and examinations. Diagnose individual weaknesses and assign targeted activities accordingly. A powerful tool for diagnostics, benchmarking and tracking improvement.

#### Taking an assessment

01

Students will receive an alert in their console when you have assigned them an assessment – similar to when you assign a regular curriculum practice activity.

Unlike a Mathletics curriculum activity, all students must complete the same set of questions (however the answer order is random for each student). Questions can be answered in any order, and reviewed before completing the assessment.

Students can opt to leave the assessment at any time. Their time remaining to complete the questions will be frozen until they return – provided this is within the window of time you have assigned.

Many assessments include curriculum outcome/standard/expectation codes in the top-right corner, aligned to a the relevant local curriculum.

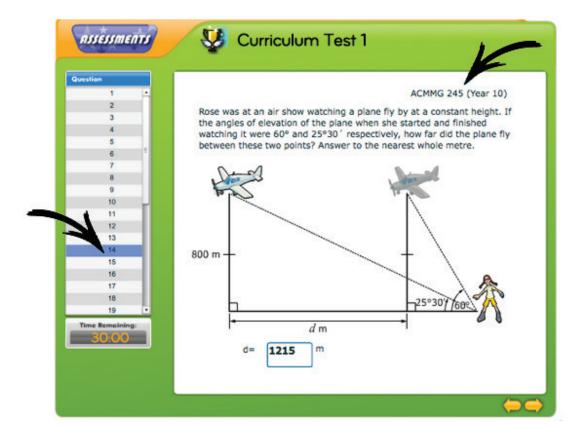

22

# Assessments

 $\bigcirc 1$ 

Assign one of over 250 assessments to your students – each one aligned to the specific requirements of a range of international curricula and examinations. Diagnose individual weaknesses and assign targeted activities accordingly. A powerful tool for diagnostics, benchmarking and tracking improvement.

### Viewing results – whole class

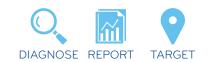

Once students have begun completing their assigned assessments, you will receive a "**Results Available**" notice within your Assessments console.

O2 Click the View Results button to access a summary of all student results.For most assessments, an additional View Results by Standard button is available. This will download an automated report in spreadsheet format to your computer (shown below).

This report illustrates visually those curriculum outcomes/ standards/expectations that your students may be struggling with – based on their results data – along with a list of Mathletics course activities to specifically support them in these areas.

This information can be used to **diagnose** and **target** the specific needs of your class.

| Ada       |                        |                  | Fart |                  |               |                 | Algoment   |             | 1        | Number                   |           | -                                             |                                                     | Format                                 |                |
|-----------|------------------------|------------------|------|------------------|---------------|-----------------|------------|-------------|----------|--------------------------|-----------|-----------------------------------------------|-----------------------------------------------------|----------------------------------------|----------------|
| • •       | II · Calif             | ri (Body)        |      |                  |               |                 |            | Wrap Text * | Cenera   | <b>1</b>                 |           | 14                                            | Normal 2                                            | Normal 3                               |                |
| 00        | Bear * B               | IU               | U.   | <u>◆ · ∆</u>     | . E           | <b>1</b>        | <b>e</b>   | Merge -     | - 19     | 96 9 9                   | 4         | Conditional<br>Formatting                     | Normal                                              | Red                                    |                |
| 84        |                        |                  |      |                  | ulum+ Year    |                 | 1          |             |          |                          |           |                                               |                                                     |                                        | _              |
| - Andrews |                        | successive state |      | out Results      | to be and the | Contrast States | <b>N</b> N | 0 1         | 9        | 16 5                     | π         | Test Assults at                               | d Breedersh                                         |                                        | _              |
| Own       | 84.                    |                  |      |                  |               |                 | 41/01/2014 |             | Ges      | 10                       |           |                                               |                                                     |                                        |                |
| _         | ation ( ) Develop      |                  |      | risalam That S   |               |                 | _          |             |          | - Bandard                |           | estates Centules                              | in Tear & Teal 2                                    |                                        |                |
|           | 1 40452                |                  |      | question correct |               |                 | -          |             |          | ACMEP 144                | describe. | and abilities using                           | Tactions, decimals an                               | E DECENTIONS                           |                |
|           | 2 4049                 |                  |      |                  |               |                 |            |             | 2        | ACMEP 145                |           |                                               |                                                     | large numbers of trials                | -              |
| -         | -                      | ~9               |      |                  |               |                 |            |             |          | w7x0x 3x0                |           | late digital technoli                         |                                                     |                                        |                |
|           | 40457                  | 10               |      |                  |               | 75              |            |             |          | ADMSP 147                |           | ri and compare a re<br>for here calegorical v |                                                     | chaing side by side of                 | Jagers .       |
|           | 4 40457                | 47               |      |                  |               |                 |            |             |          | ACM5P 147                |           |                                               |                                                     | chaing ode by one co                   | harry          |
|           |                        |                  |      |                  |               |                 |            |             | -        |                          |           | for two-carbigorical's                        |                                                     |                                        | -              |
| 1         | S ACMINA               | 122              |      |                  | 42            |                 |            |             | 5        | ACMINA 122               | number    |                                               | cost of provide competence                          | its, savere and thangu                 | -              |
|           | -                      |                  |      |                  |               |                 |            |             |          | ACMINA 122               |           |                                               | rises of prime, composi                             | its, source and triangu                | jur.           |
|           |                        | -                |      |                  |               |                 |            |             | -        |                          | number    |                                               |                                                     |                                        |                |
|           | 7 ACMINA               | 123              |      |                  |               | 75              |            |             | 7        | ACMINA 122               | number    |                                               | cose or prome, complete                             | its, square and triangu                | ~              |
|           | -                      |                  |      |                  |               |                 |            |             |          | ACM/14 123               | Send a    | nd searcy efficient in                        |                                                     | special appropriate                    |                |
| -         |                        |                  |      |                  |               |                 |            |             |          | -Cese 113                |           |                                               |                                                     | operations with whole r                |                |
|           | 9 ACMINA               | 134              |      |                  | 57            |                 |            |             |          | ACMINA 124               |           |                                               | one that use positive a<br>these numbers on a nu    | nd negative whole num                  | -              |
| 1.        | ACMINA                 |                  |      |                  | 42            |                 |            |             | 10       | ACMINA 1/5               | Compar    | e hadlens with rela                           |                                                     | librate and represent t                | -              |
|           |                        |                  |      |                  |               |                 | _          |             | -        |                          | number    |                                               |                                                     | it is a whole number, a                |                |
|           | 13 ACMINA              | :27              |      |                  |               |                 |            |             | 15       | ACM/NR 127               |           | algital technologie                           |                                                     | at a simple runder, a                  | -              |
|           |                        |                  |      |                  |               |                 |            |             | 12       | ACMINA LIN               | ADD and   | Independent decimals,                         | with and without dign                               | al technologies, and us                |                |
|           | -                      | -                |      |                  |               |                 |            |             |          | 10000                    |           |                                               | check the resonables                                |                                        |                |
|           | IJ ACMINA              | 129              |      |                  |               | 75              |            |             | 13       | ACMINA 129               |           |                                               | and without digital last                            | designs that result in<br>Installation |                |
|           | A ACMINA               | 130              |      |                  |               | 75              |            |             | 18       | ACMINA 130               |           | and denke decimal                             |                                                     |                                        |                |
| 1         | IS ACMINA              | 11               |      | 28               |               |                 |            |             | 15       | ACMINA 131               |           |                                               |                                                     | becimals and percentage                |                |
|           | IS ACMINA              | 132              |      |                  |               |                 |            |             | 16       | ACMINA 132               |           | ete and calculate pe<br>6 without digital teo |                                                     | 10%, 25% and 30% on                    | 100            |
|           | -                      |                  |      |                  | 1.00          |                 | _          |             | 12       | ACM84 152                |           |                                               |                                                     | 10% 25% and 50% on                     | sale           |
|           | o aconta               |                  |      |                  | . 10          |                 |            |             | 0        | ACMIN. 131               |           | d without digital test                        |                                                     |                                        |                |
|           | ACMINA                 | 132              |      | 28               |               |                 |            |             | 18       | ACMINA 132               |           | ote and calculate pr<br>d without digital tec |                                                     | 20%, 23% and 30% on                    | and the second |
|           |                        |                  | _    |                  | -             |                 |            |             |          |                          |           |                                               |                                                     | umbers, fractions and a                |                |
|           | IS ADVINA              |                  |      |                  | 42            |                 |            |             | 19       | ACMINA 133               | Omoria    | the tyle used to o                            | sate the sequence                                   |                                        |                |
|           | III ACMINA             |                  |      |                  | 42            |                 |            |             | - 29     | ACVINA 134               |           |                                               |                                                     | is to write number sen                 |                |
|           | IS ACMINA<br>IS ACMINA |                  |      |                  | 42            | -               |            |             | 25<br>32 | ACMINA 134<br>ACMINA 135 |           |                                               |                                                     | is to write number sen                 | -              |
|           | D ACMINA               |                  | _    |                  |               | 14              |            |             | 10       | ACMINA 135               |           |                                               | cliens to the metric sys<br>metric units of length, |                                        |                |
|           | H ACMAR                |                  |      |                  |               |                 |            |             |          | ACMINES 137              |           |                                               |                                                     | to and press using spor                | -              |
|           |                        |                  |      |                  |               |                 | -          |             |          |                          | units     |                                               |                                                     |                                        |                |
|           | 5 ACMMG                |                  | _    |                  | 52            |                 |            |             | 25       | ACMINE 138               |           |                                               | ty and their units of m                             | externers.                             |                |
|           | IS ACMAN               |                  |      |                  |               |                 |            |             | 26       | ACMINE 139               |           | t and use timetable                           |                                                     |                                        |                |
|           | 17 ACMING<br>18 ACMING |                  |      | -                |               | -               |            |             | 17       | ACMINE 199<br>ACMINE 140 |           | ri and use timetable                          |                                                     |                                        |                |
|           | ACMING ACMING          | 100              |      |                  |               |                 |            |             |          |                          |           | ct simple prisms an                           |                                                     |                                        |                |

# Assessments

01

04

Assign one of over 250 assessments to your students – each one aligned to the specific requirements of a range of international curricula and examinations. Diagnose individual weaknesses and assign targeted activities accordingly. A powerful tool for diagnostics, benchmarking and tracking improvement.

#### Viewing results – individual students

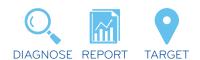

Assessments not only gives an automated diagnosis of each student, but also makes it possible to target development areas directly – by assigning relevant Mathletics content. This additional functionality is available within the RESULTS area of the Teacher Console.

- 2 Within the RESULTS screen, select Assessment from the dropdown menu top-left of the screen. The screen will update from curriculum results data to assessment results data.
- Click an individual student's result within the matrix to view a detailed report of their results. Mathletics will display a breakdown of all questions answered (shown below), alongside the specific curriculum outcome/standard/ expectation addressed.

A list of relevant Mathletics activities is provided for each question. Simply click to instantly assign that activity to the student –actively targeting individual weaknesses.

| Q            | Results<br>set work from |                                                                                                    | Iseae Newton<br>warts School for Wizerds |                                  |   |                                                                                                    |  |  |  |
|--------------|--------------------------|----------------------------------------------------------------------------------------------------|------------------------------------------|----------------------------------|---|----------------------------------------------------------------------------------------------------|--|--|--|
| Assessment   | 1                        | Angles, Laila - Australian Curriculum                                                                                                    | (Test A) (2                              | Jul 2014)                        |   |                                                                                                    |  |  |  |
| Question A   | Outcome                  | Description                                                                                                    | Result                                   | Assignable prace activities      | 7 | More practice activities                                                                                         |  |  |  |
|              |                          |                                                                                                    |                                          | Area: Squares and Rectangles     |   |                                                                                                    |  |  |  |
| 5 ACMINA 122 | ACMINA 122               | Identify and describe properties of prime, composite, square and triangular<br>numbers                                                                                 |                                          | Area: Triangles                  |   | Area: Quadrilaterals                                                                                             |  |  |  |
|              |                          |                                                                                                    |                                          | Area: Right Angled Triangles     |   |                                                                                                    |  |  |  |
| 6            | ACMINA 122               | Identify and describe properties of prime, composite, square and triangular numbers                                                                                    | *                                        | Decimal by Decimal               |   |                                                                                                    |  |  |  |
| 7            | ACMINA 122               | Identify and describe properties of prime, composite, square and triangular numbers                                                                                    | ×                                        | Equal, Complement or Supplement? |   |                                                                                                    |  |  |  |
| 8            | ACMNA 123                | Select and apply efficient mental and written strategies and appropriate<br>digital technologies to solve problems involving all four operations with<br>whole numbers | *                                        | Probability Scale                |   | Possible Outcomes<br>Simple Probability                                                                          |  |  |  |
| 9            | ACMINA 124               | Investigate everyday situations that use positive and negative whole<br>numbers and zero. Locate and represent these numbers on a number line                          | *                                        | Simple Substitution              |   |                                                                                                    |  |  |  |
|              |                          |                                                                                                    |                                          | Area: Squares and Rectangles     |   |                                                                                                    |  |  |  |
| 10           | ACMINA 125               | Compare fractions with related denominators and locate and represent<br>them on a number line                                                                          | ×                                        | Area: Triangles                  |   | Area: Quadrilaterals                                                                                             |  |  |  |
|              |                          |                                                                                                    |                                          | Area: Right Angled Triangles     |   |                                                                                                    |  |  |  |
| 11           | ACMINA 127               | Find a simple fraction of a quantity where the result is a whole number, with<br>and without digital technologies                                                      | *                                        | Rotational Symmetry              |   |                                                                                                    |  |  |  |
| 12           | ACMINA 128               | Add and subtract decimals, with and without digital technologies, and use<br>estimation and rounding to check the reasonableness of answers                            | *                                        | Ratio<br>Best Buy                |   | Equivalent Ratios                                                                                                |  |  |  |
| 13           | ACMNA 129                | Multiply decimals by whole numbers and perform divisions that result in<br>terminating decimals, with and without digital technologies                                 | 1                                        | Find the Missing Number 1        |   | Solving Simple Equations<br>Solving More Equations<br>Solve Equations: Add, Subt<br>Solve Equations: Multiply, D |  |  |  |

## Assessments

Assign one of over 250 assessments to your students – each one aligned to the specific requirements of a range of international curricula and examinations. Diagnose individual weaknesses and assign targeted activities accordingly. A powerful tool for diagnostics, benchmarking and tracking improvement.

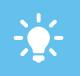

Taking the same assessment at multiple points across the school year provides excellent quantitative evidence of student improvement.

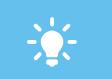

You can opt to PREVIEW any assessment prior to assigning it, to check its suitability for your students.

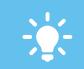

You can choose to PRINT any assessment to be completed by students offline. Note: assessments must be completed online for diagnostic data to be generated.

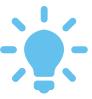

Over 250 assessments are available. All Mathletics teachers can access the complete selection, regardless of location or the age of their students.

Visit **www.3plearning.com/mathletics/assessments** for a full list of the assessments available.

**Mathletics** 

## eBooks

The library of Mathletics **eBooks** is a huge additional teaching and learning resource to the online curriculum area. Building to several thousand printable pages, each year/grade level has several eBooks available to download.

#### Accessing and using eBooks

01

Select the year/grade level you wish to view from the blue navigation bar.

All available **eBooks** are displayed on the left of the screen. Click any eBook to view its contents. Hovering over will display the option to access the full Student or Teacher edition.

You can choose to download just the individual chapters/pages you need for your lesson on the right of the screen.

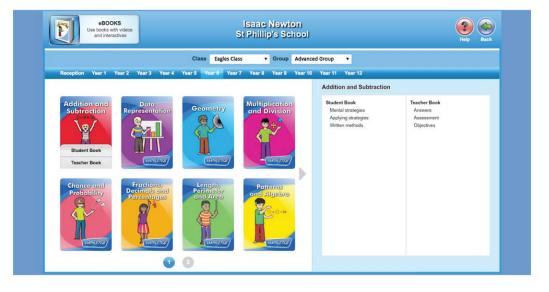

Each **eBook** targets a specific strand of mathematics beginning with an introduction and progressing to more advanced applications.

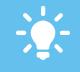

The extensive library of **eBooks** have been produced by the team of educational publishers at Mathletics. They build into a strong and important offline component of the overall Mathletics platform.

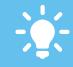

Students at Secondary/High School level also have direct access to **eBooks** via their Student Console.

26

**Mathletics** 

### Lessons

01

In **Lessons** you can create rich multimedia lesson plans. You can even share the lessons with colleagues. These lessons are perfect for **one-to-one teaching** or **Interactive Whiteboard** use in a classroom.

#### **Create Your Lesson**

- Use the search fields at the top of the screen to explore all related content within Mathletics "fractions" for example.
- Drag your selected items into the **Lesson Timeline**. Simply drag and drop to rearrange the order of your lesson, or click the individual components to delete.
- 03 Once you've created a Lesson, click **play** and the lesson will open in a new browser tab.

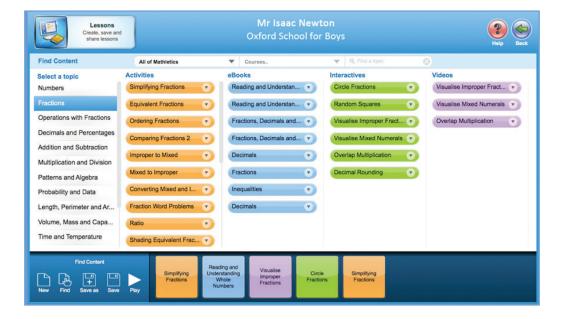

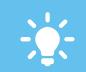

FILTER your search using the topic menu to the left of the screen.

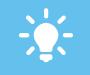

SAVE your lesson. We recommend using a name that will allow for easy referencing at a later date. You can also assign a recommended year/grade if you wish for your own reference.

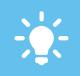

PREVIEW any item before using it by clicking the menu arrow on each item.

27

### Lessons

In **Lessons** you can create rich multimedia lesson plans. You can even share the lessons with colleagues. These lessons are perfect for **one-to-one teaching** or **Interactive Whiteboard** use in a classroom.

#### **Open & Share Lessons**

01

From the main Lessons screen, select Find. This will open the window below.

02

From this screen you can find all saved lessons linked to your school's account. Simply click a lesson on the left to view it.

Lessons appear in this list to preview. You can also open a copy of a colleague's Lesson to play – or edit. NOTE: Any changes you make to a colleague's Lesson will be saved to your list as a duplicate copy.

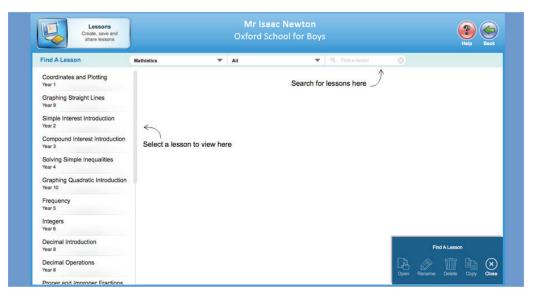

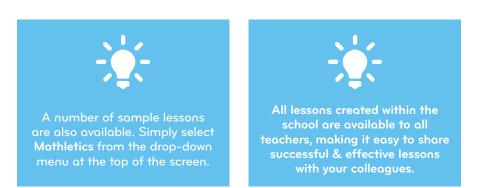

28

### www.mathletics.com

powered by

**Mathletics** 

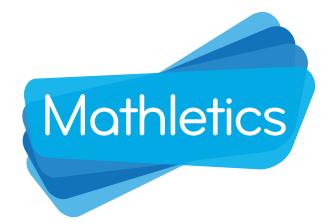

For more information on any area of Mathletics, speak to your school's account manager - or visit our dedicated training and support portal for teachers at

# www.3plearning.com/training